Comité<br>de déontologie Québec **HE** 

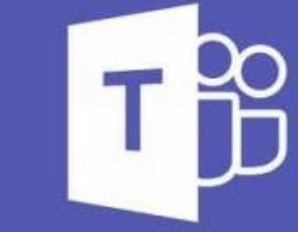

## **Microsoft Teams**

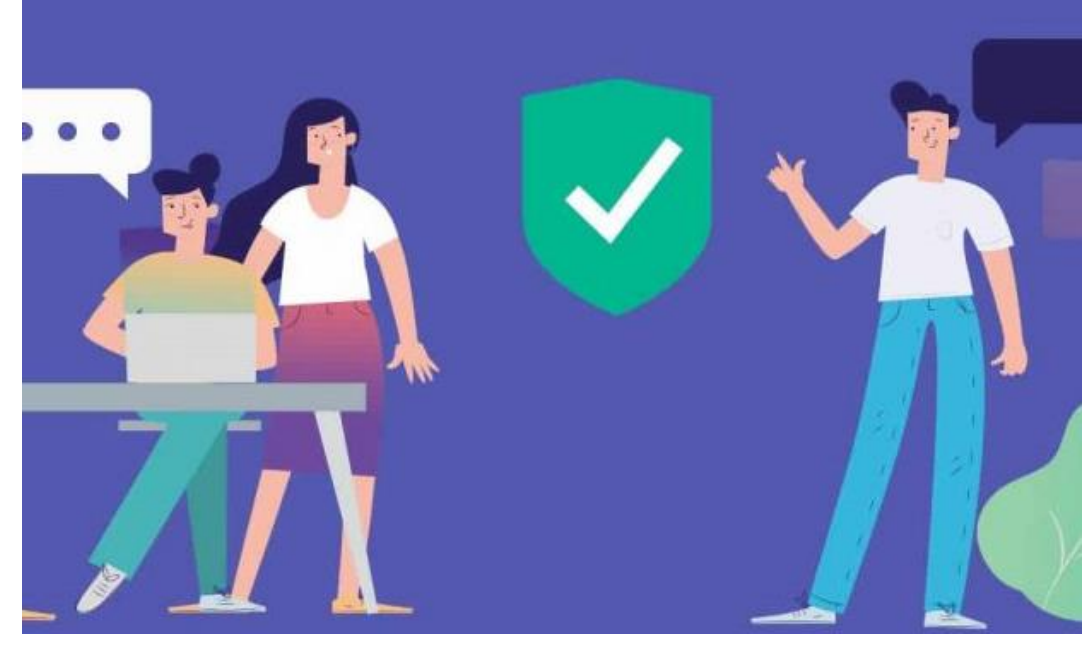

## **GUIDE DE L'APPLICATION MICROSOFT TEAMS POUR LE PARTICIPANT EXTERNE**

Le présent guide aborde les principales fonctionnalités ainsi que les indications nécessaires à la participation à une audience à distance au moyen de l'application Microsoft Teams.

### **En survol…**

**A** PARTICIPER À **01** UNE AUDIENCE

• **REJOINDRE 02** UNE AUDIENCE

• **FONCTIONNALITÉS PERTINENTES EN COURS D'AUDIENCE 03**

Document préparé dans le cadre du projet VTTA – Virage technologique des tribunaux administratifs – MAI 2020

Document adapté aux pratiques du Comité de déontologie policière

## **PARTICIPER À UNE AUDIENCE**

En tant que participant, il est possible de participer à une audience tenue en visioconférence avec Microsoft Teams de deux façons.

#### **FAÇONS D'ACCÉDER À L'AUDIENCE TENUE AVEC TEAMS**

- 1. Au moyen de l'application (https://www.microsoft.com/fr-fr/microsoft-365/microsoft-teams/download-app, pour mobile et tablette : App store ou Play store) ;
- 2. Au moyen de votre navigateur web sans installer de logiciel.

L'application est gratuite. Vous pouvez vous connecter avec ou sans compte Microsoft à une audience à laquelle vous êtes invité en cliquant sur l'hyperlien.

Il est recommandé de télécharger l'application afin d'avoir accès à certaines fonctionnalités (exemple : affichage de plusieurs participants en même temps).

Si vous utilisez un navigateur Web, assurez-vous d'avoir un navigateur à jour et privilégiez Microsoft Edge ou Google Chrome (voir limitations de certains navigateurs [\(https://docs.microsoft.com/fr-fr/microsoftteams/limits-specifications](https://docs.microsoft.com/fr-fr/microsoftteams/limits-specifications-teams#browsers)teams#browsers) .

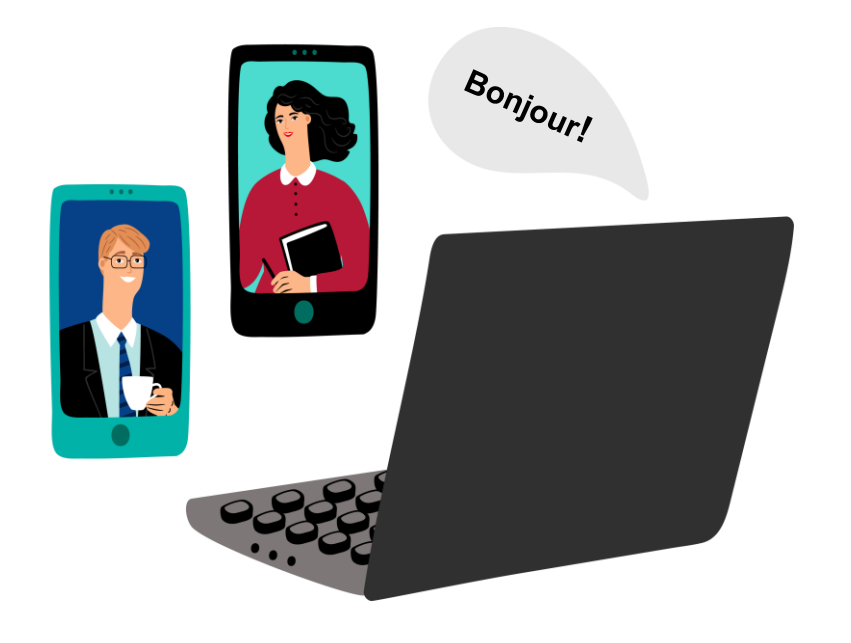

**01**

# REJOINDRE UNE AUDIENCE<br> **02**

Lorsque vous recevez une invitation, vous pouvez rejoindre une réunion au moyen de l'application ou de votre navigateur web.

#### **Étape 1 : Cliquer sur l'hyperlien reçu par courriel**

Rejoindre la réunion Microsoft Teams En savoir plus sur Teams | Options de réunion

#### **Étape 2 : Rejoindre l'audience**

1. Cliquer sur « Ouvrir votre application Teams » si vous avez l'application ou sur « Continuer sur ce navigateur » si vous n'avez pas l'application.

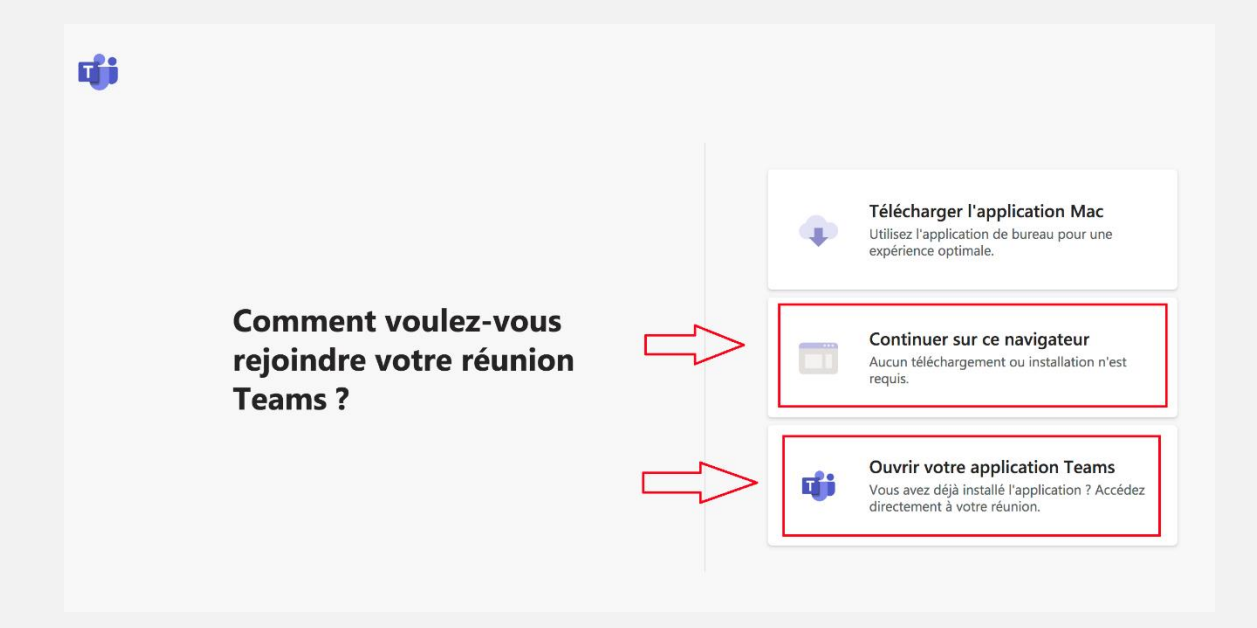

## **REJOINDRE UNE AUDIENCE 02**

#### **Étape 2 : Rejoindre l'audience (suite)**

2. Cliquer sur « Rejoindre maintenant ».

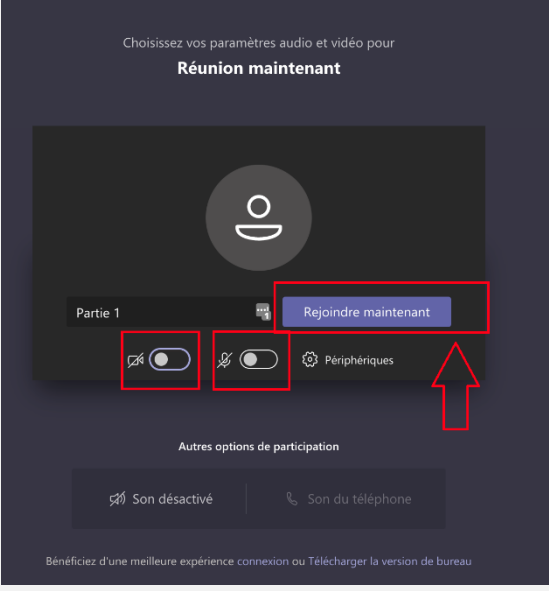

Il est conseillé d'activer sa caméra, mais de couper son micro avant d'entrer dans la salle d'audience.

Si vous avez l'application, assurez-vous que le nom qui apparaît permette de vous identifier. Si vous n'avez pas l'application, entrer vos nom et prénom.

3. Attendre que l'organisateur vous permette de participer à la réunion.

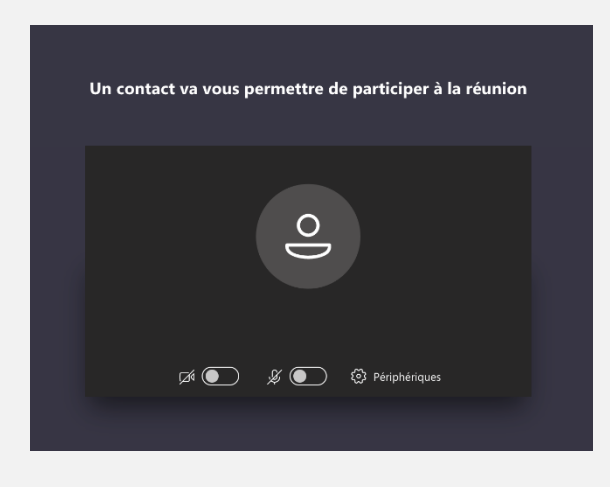

## **FONCTIONNALITÉS PERTINENTES 03**

Au cours de l'audience, certaines fonctionnalités s'avèrent pertinentes.

#### **Barre d'affichage - interprétation**

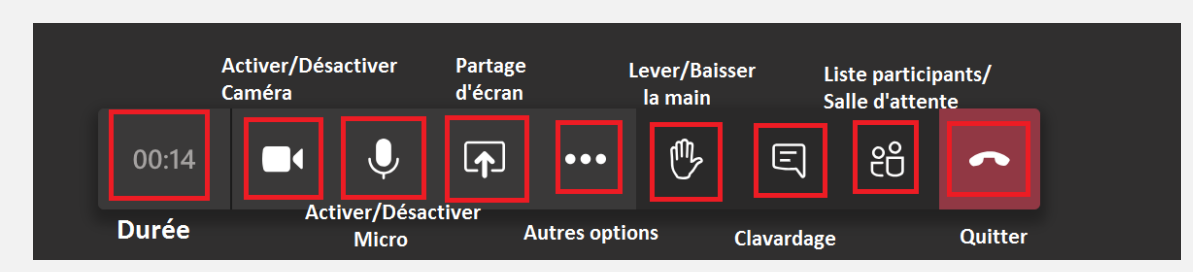

Pensez à désactiver votre micro lorsque vous ne prenez pas la parole.

#### **Type d'affichage**

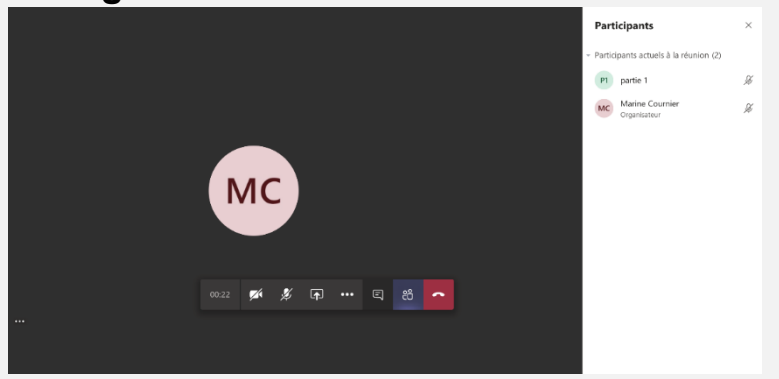

Si vous utilisez l'application Microsoft Teams à partir de votre ordinateur, vous pourrez voir jusqu'à neuf personnes à la fois. Vous pouvez aussi choisir de voir une personne en particulier.

Si vous utilisez un navigateur Web, vous risquez de voir seulement la vidéo de la personne qui parle s'afficher.

Vous pouvez néanmoins choisir de voir un participant en particulier :

Cliquer sur l'icône participant, choisir le participant, puis cliquer sur « Épingler ».

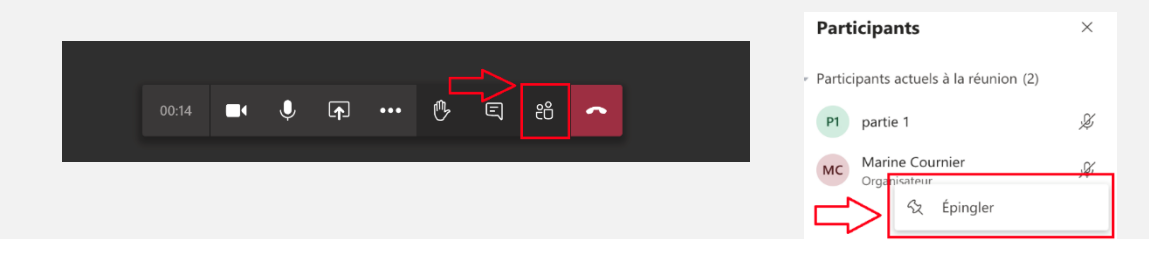

### **FONCTIONNALITÉS PERTINENTES 03**

#### **Quitter une audience temporairement ou définitivement**

Une fois que votre participation à l'audience est terminée, vous pouvez cliquer sur l'icône « Raccrocher ».

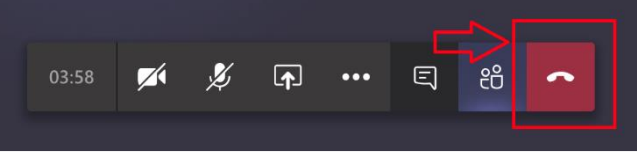

Il est possible que vous soyez exclu de l'audience pour un certain laps de temps (suspension ou autre).

Dans ce cas, il existe deux options :

#### **Lorsque vous utilisez l'application Microsoft Teams :**

Il suffit de cliquer sur « Participer »

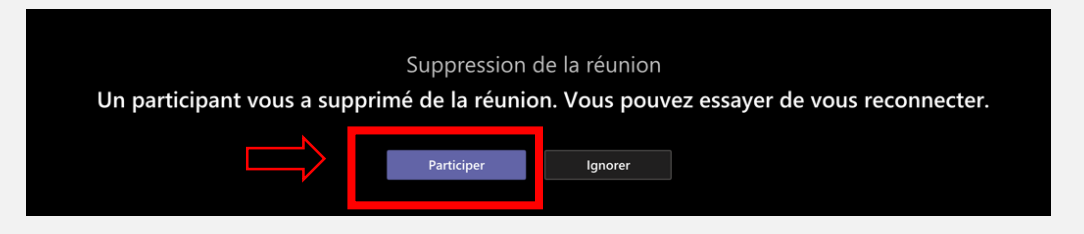

**Lorsque le participant utilise son navigateur Web (ici Google chrome) :**

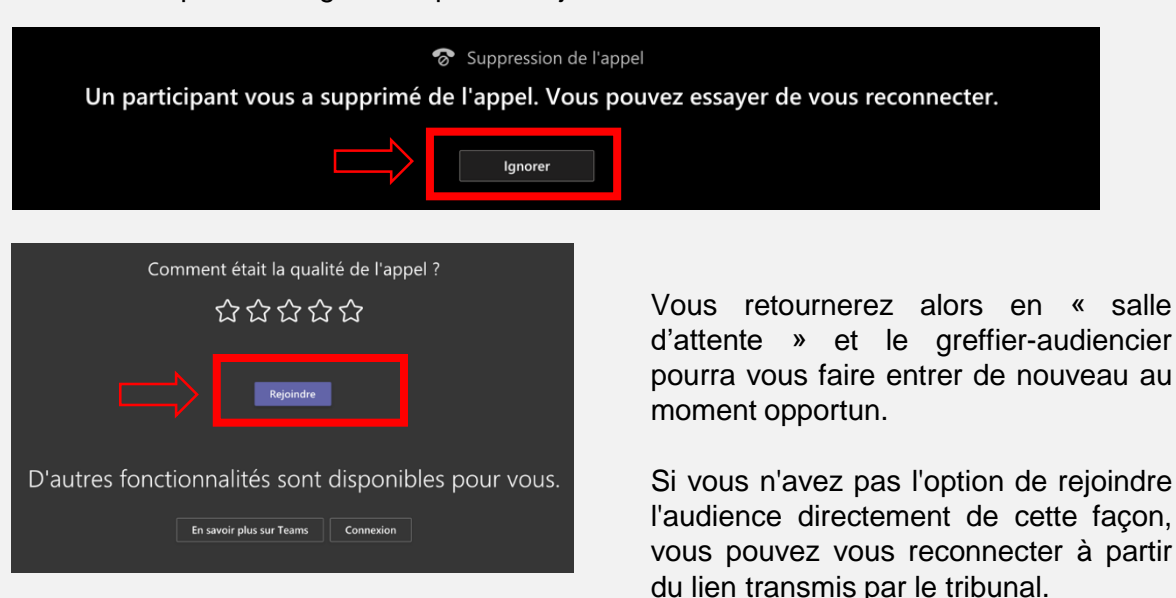

Il suffit de cliquer sur « Ignorer » puis « Rejoindre »

#### **Lever / baisser la main**

Il existe une fonction vous permettant de lever la main pour attirer l'attention du décideur.

Il suffit de cliquer sur l'icône « Lever la main ».

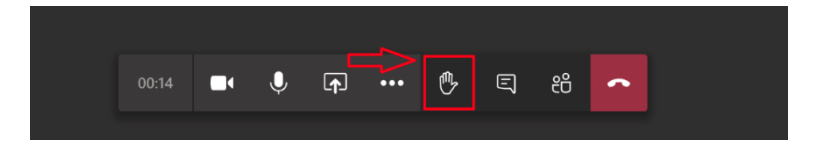

Le décideur pourra voir la main levée. Vous ou le décideur pourrez baisser la main par la suite.

#### **Participer à une audience par téléphone**

La participation par téléphone n'est pas le moyen privilégié pour les audiences à distance. Toutefois, en cas de force majeure, ce moyen pourrait être proposé. Les informations pour rejoindre la réunion par téléphone pourront vous être transmises par l'organisateur.

Ce guide a été préparé en se basant sur les informations publiées par le fournisseur de l'application Teams en date du 21 mai 2020. Les utilisations et les fonctionnalités mises de l'avant et les paramètres proposés le sont à titre indicatif uniquement et basés sur l'expérience des auteurs. Chaque tribunal aura la responsabilité de les adapter à ses besoins d'affaires et à ses exigences de sécurité.

Le Tribunal administratif des marchés financiers et l'équipe de projet VTTA ne sauraient être tenus responsables des choix effectués et des solutions implantées par les organisations.

L'équipe de projet VTTA est dirigée par le TMF et formée d'un membre du MJQ qui agit comme conseiller stratégique et d'un consultant expert externe Lafortune Technologies.

(Le Comité de déontologie policière a procédé à des modifications au document préparé par l'équipe de projet VTTA afin de l'adapter à ses pratiques).